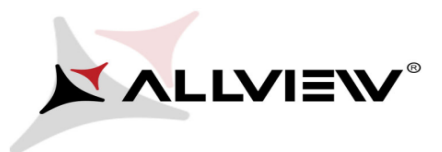

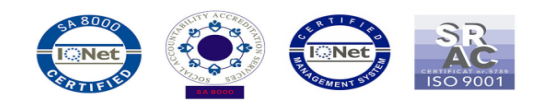

## **Update de software A4 All (Android 2.3.6./02.05/2013)**

Poti beneficia de update de software al sistemului de operare Android 2.3.6. Printre beneficiile updatarii sistemului de operare se numara:

- Imbunatatirea compatibilitatii cu anumite tipuri de cartele SIM
- Imbunatatirea stabilitatii software
- Aplicatii actualizate

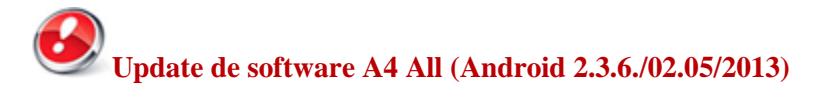

## **Pentru a upgrada versiunea software a smartphone-ului dumneavoastra A4 All este necesar sa realizati urmatorii pasi:**

1. Se descarca arhiva "Allview\_Update\_A4 All\_02052013" pe un desktop PC sau laptop. 2. Se copiaza arhiva "Allview\_Update\_ A4 All\_02052013", in radacina unui card microSD de maxim 4GB formatat in prealabil in mod FAT32.

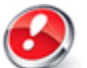

ATENTIE! Telefonul trebuie sa fie incarcat complet in momentul initializarii procedurii.

3. Cu telefonul oprit, se introduce cardul micro SD in slot-ul special si apoi se introduce bateria. Se tin apasate simultan tastele "Volum +" si "Power" pana la aparitia pe ecranul telefonului a imaginii din figura 1.

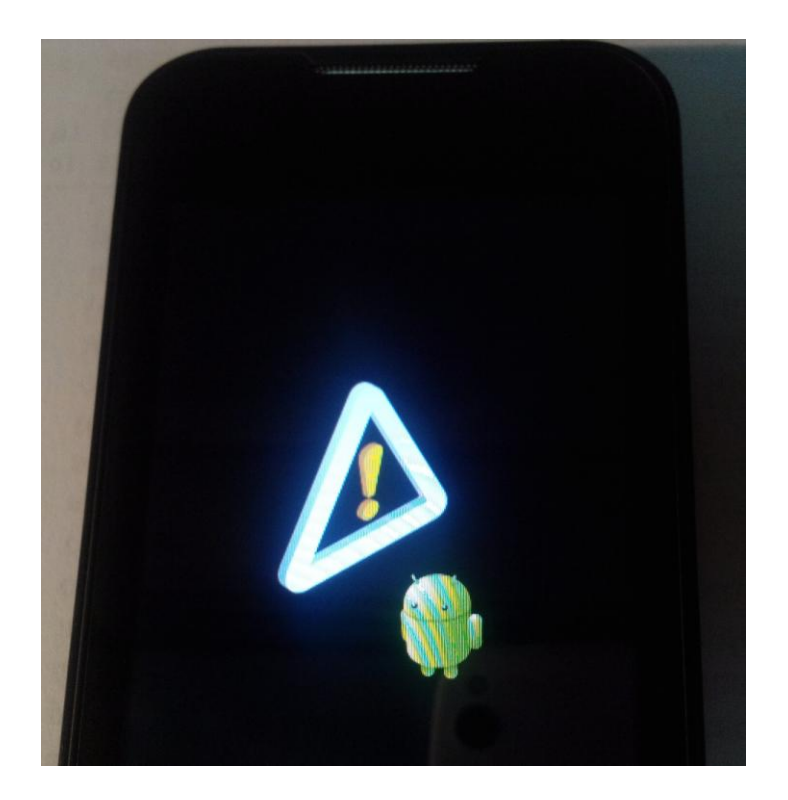

4. Se va apasa tasta rapida Home pe ecranul telefonului ,dupa ceasta pe ecranul telefonului va aparea secventa de " Recovery ".

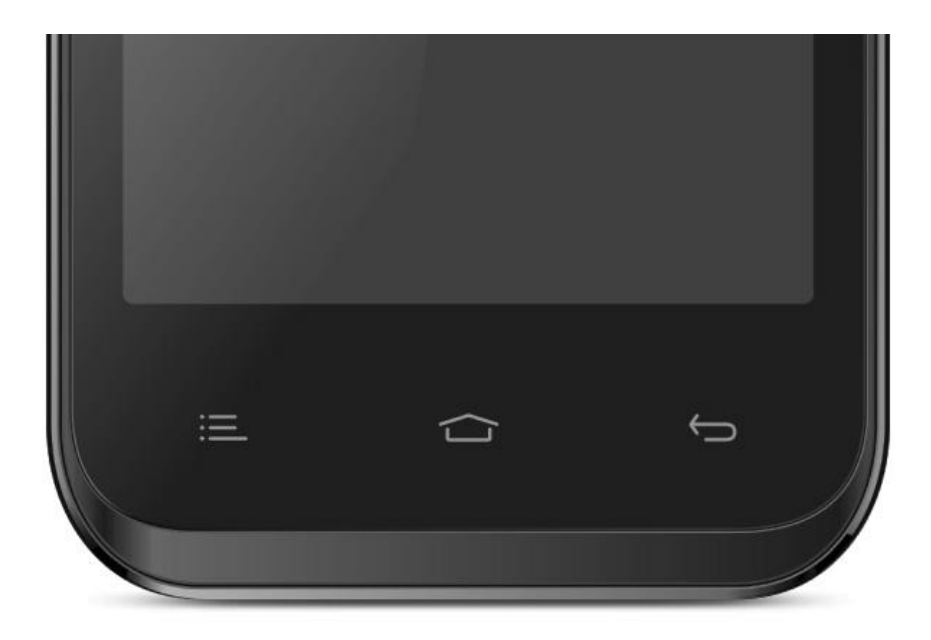

5. Cu tasta volum minus se navigheaza pana la optiunea " upply update from sdcard.

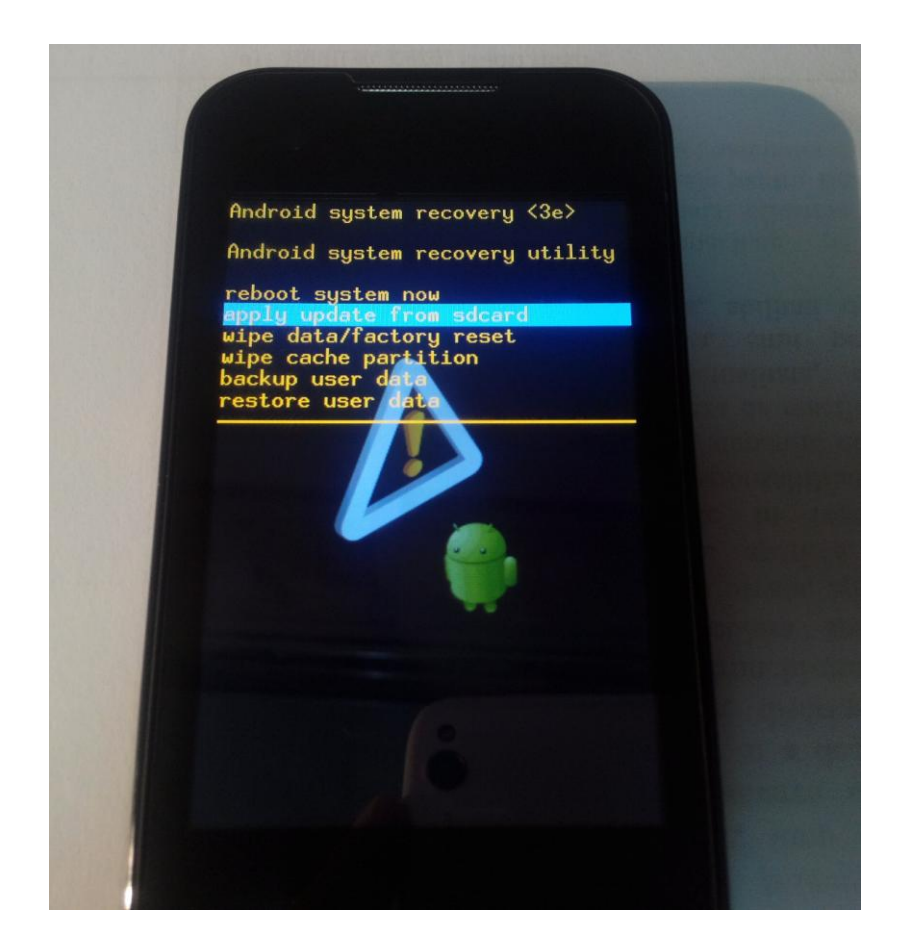

Se confirma cu tasta Meniu. In noua fereastra aparuta se va selecta arhiva Update\_ A4All\_02.05.2013. Se confirma cu tasta meniu.

6. Procesul de actualizare va incepe automat si va fi indicat in partea de sus a ecranului printr-o bara de stare.

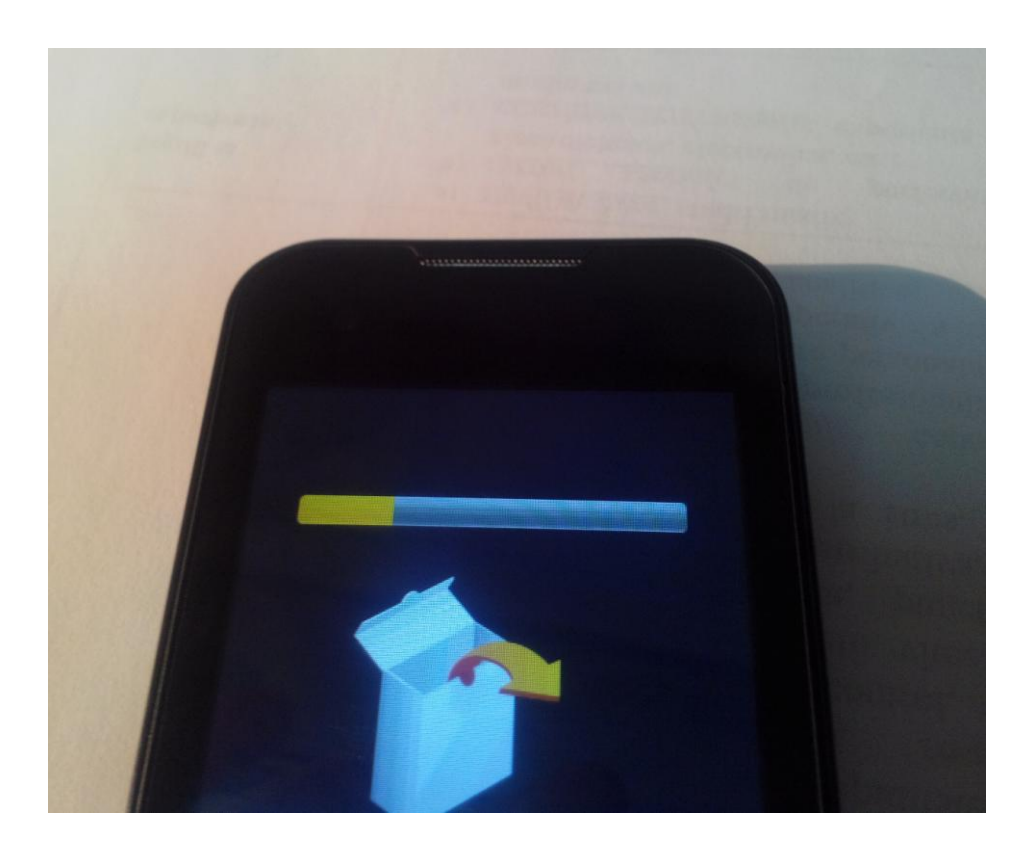

7. In fereastra nou aparuta dupa finalizarea actualizarii selectam optiuniunea Reboot Sistem Now. Se confirma cu tasta meniu.

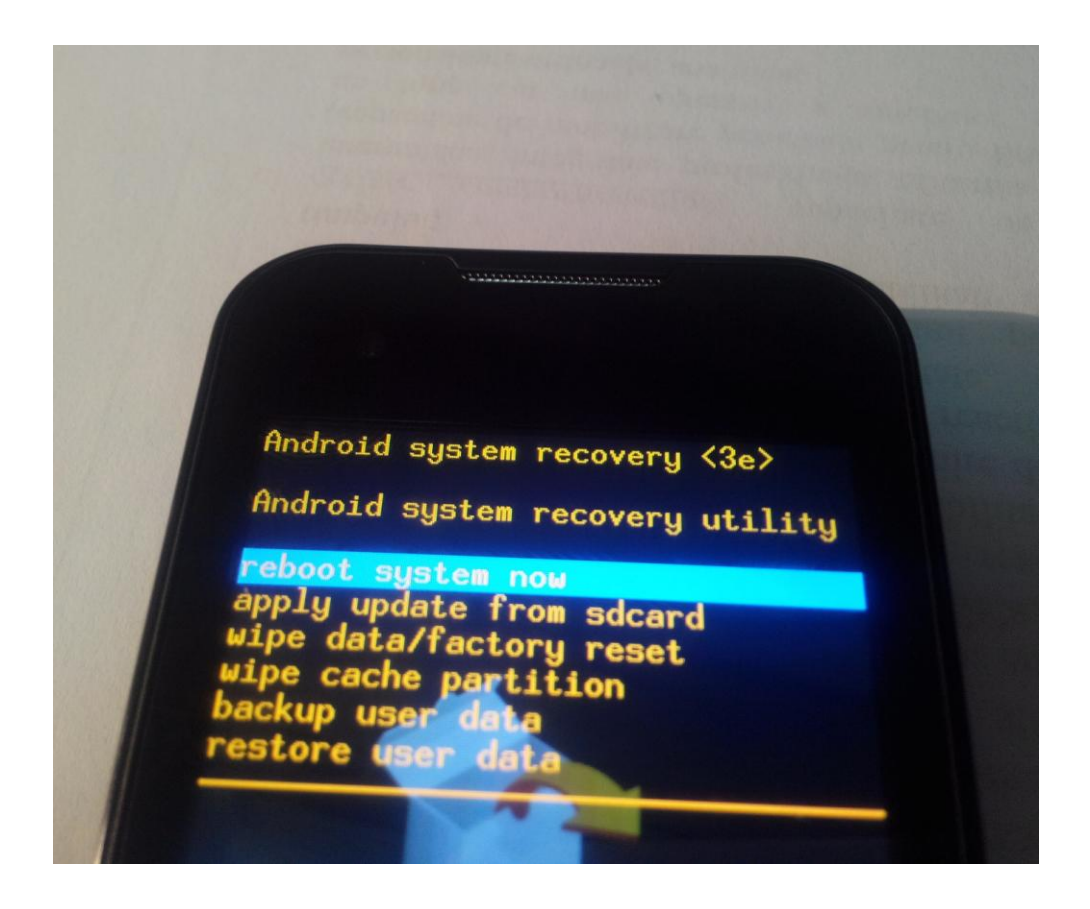

8. Telefonul se va restarta in mod automat.

Optional:

Dupa operatiunea de actualizare a versiunii de soft recomandam resetarea la parametrii de fabrica accesand Setari > Confidentialitate > Resetarea configurarii din fabrica > Resetati telefonul >Stergeti tot.

ATENTIE! Resetarea telefonului la parametrii de fabrica duce la stergerea completa a informatiilor personale si a aplicatiilor instalate in telefon.

ATENTIE! Sub nici o forma sa nu intrerupeti operatiunea de actualizare. Actualizarea de soft este o operatiune care se realizeaza pe propria raspundere urmand cu exactitate pasii prezentati mai sus.